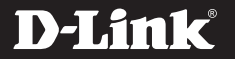

# AC1900 Wi-Fi USB 3.0 Adapter DWA-192

# QUICK INSTALLATION GUIDE

КРАТКОЕ РУКОВОДСТВО ПО УСТАНОВКЕ GUÍA DE INSTALACIÓN RÁPIDA GUIA DE INSTALAÇÃO RÁPIDA 快速安裝指南 PETUNJUK PEMASANGAN CEPAT

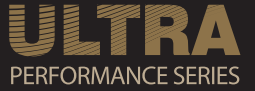

# CONTENTS OF PACKAGING

# CONTENTS

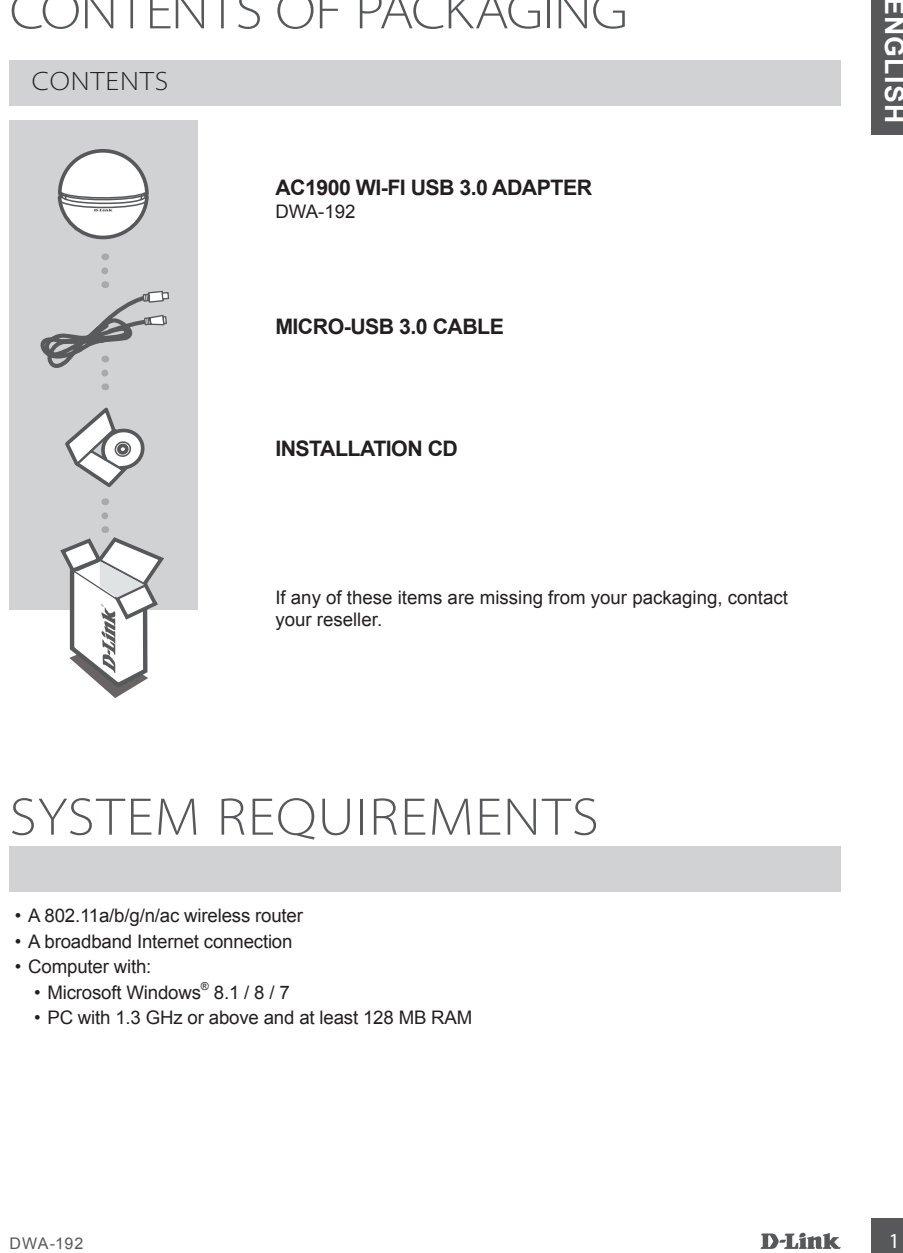

# **AC1900 Wi-Fi USB 3.0 Adapter**

**MICRO-USB 3.0 CABLE**

## **INSTALLATION CD**

If any of these items are missing from your packaging, contact

# SYSTEM REQUIREMENTS

- A 802.11a/b/g/n/ac wireless router
- A broadband Internet connection
- Computer with:
	- Microsoft Windows® 8.1 / 8 / 7
	- PC with 1.3 GHz or above and at least 128 MB RAM

# PRODUCT SETUP

# PRODUCT OVERVIEW

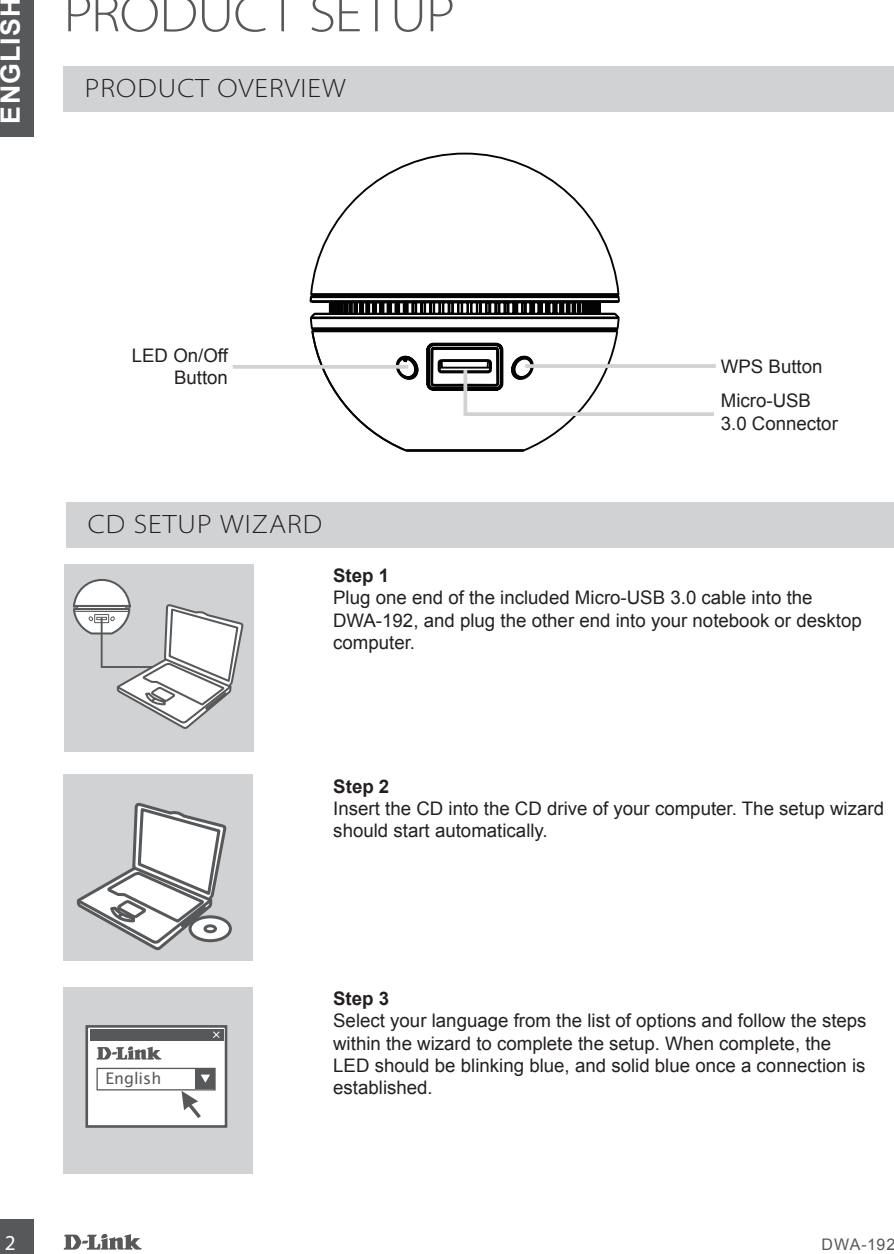

# CD SETUP WIZARD

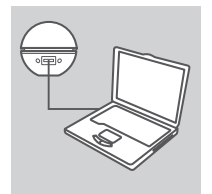

## **Step 1**

Plug one end of the included Micro-USB 3.0 cable into the DWA-192, and plug the other end into your notebook or desktop computer.

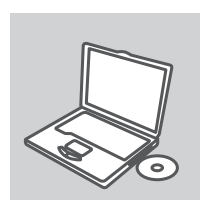

#### **Step 2**

Insert the CD into the CD drive of your computer. The setup wizard should start automatically.

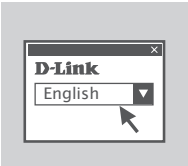

#### **Step 3**

Select your language from the list of options and follow the steps within the wizard to complete the setup. When complete, the LED should be blinking blue, and solid blue once a connection is established.

# TROUBLESHOOTING

# SETUP AND CONFIGURATION PROBLEMS

## **1. IF I'VE LOST MY CD WHAT CAN I DO?**

The CD contains software drivers and manual which can be obtained from D-Link (see Technical Support below). In most cases Windows will automatically install the correct drivers.

## **2. IF I'VE FORGOTTEN MY WIRELESS ENCRYPTION KEY?**

**EXECTIVE AND CONFIGURATION PROBLEMS**<br>
SETUP AND CONFIGURATION PROBLEMS<br> **CONFIGURATION PROBLEMS**<br>
THE **IVE LOST MY CD WHAT CAN IDO?**<br>
THE CONDITION TO WHAT CAN IDO?<br>
Support below, in most cases whose will automatically The wireless encryption key is configured at the wireless access point, router or DSL modem router. If you are unable to obtain your encryption key, the only solution would be to re-configure your access point/router to use a new encryption key. Please contact your wireless access point/router/DSL modem router manufacturer.

## **3. WHY CAN'T I GET A WIRELESS CONNECTION?**

- Check that the USB cable is properly plugged into both the DWA-192 and your computer, or try another USB port on your computer if available.
- The LED on the DWA-192 should be blinking blue, otherwise there could be a physical fault on the USB port or the driver is not installed properly.
- Ensure that the wireless settings on the DWA-192 match the settings on your access point/router. Please check and confirm your settings for:

**Wireless Network Name (SSID) Wireless Encryption Key Wireless Security Method (E.g. WEP, WPA2)**

To check whether a wireless connection has been made: in the Windows System Tray (bottom right), red means no valid connections have been made. The LED on the DWA-192 should be solid blue.

- Check that your Internet is working fine on existing computers.
- Ensure that you have followed and completed the software installation process, otherwise, please reinstall the software. The LED on the DWA-192 should come on after software installation.

# TECHNICAL SUPPORT

You can find software updates and user documentation on the D-Link website.

## **Tech Support for customers in**

#### **Australia:**

Tel: 1300-766-868 24/7 Technical Support Web: http://www.dlink.com.au E-mail: support@dlink.com.au

#### **India:**

Tel: +91-832-2856000 Toll Free 1800-233-0000 Web: www.dlink.co.in E-Mail: helpdesk@dlink.co.in

## **Singapore, Thailand, Indonesia, Malaysia, Philippines, Vietnam:**

Singapore - www.dlink.com.sg Thailand - www.dlink.co.th Indonesia - www.dlink.co.id Malaysia - www.dlink.com.my Philippines - www.dlink.com.ph Vietnam - www.dlink.com.vn

#### **Korea:**

Tel : +82-2-2028-1810 Monday to Friday 9:00am to 6:00pm Web : http://d-link.co.kr E-mail : g2b@d-link.co.kr

#### **New Zealand:**

Tel: 0800-900-900 24/7 Technical Support Web: http://www.dlink.co.nz E-mail: support@dlink.co.nz

## **South Africa and Sub Sahara Region:**

Tel: +27 12 661 2025 08600 DLINK (for South Africa only) Monday to Friday 8:30am to 9:00pm South Africa Time Web: http://www.d-link.co.za E-mail: support@d-link.co.za

## **D-Link Middle East - Dubai, U.A.E.**

Plot No. S31102, Jebel Ali Free Zone South, P.O.Box 18224, Dubai, U.A.E. Tel: +971-4-8809022 Fax: +971-4-8809066 / 8809069 Technical Support: +971-4-8809033 General Inquiries: info.me@dlinkmea.com Tech Support: support.me@dlinkmea.com

## **Egypt**

1, Makram Ebeid Street - City Light Building - floor 5 Nasrcity - Cairo, Egypt Tel.: +2 02 23521593 - +2 02 23520852 Technical Support: +2 02 26738470 General Inquiries: info.eg@dlinkmea.com Tech Support: support.eg@dlinkmea.com

# **Kingdom of Saudi Arabia**

Office # 84 , Al Khaleej Building ( Mujamathu Al-Khaleej) Opp. King Fahd Road, Olaya Riyadh - Saudi Arabia Tel: +966 1121 70008 Technical Support: +966 1121 70009 General Inquiries: info.sa@ dlinkmea.com Tech Support: support.sa@ dlinkmea.com

#### **Pakistan**

Islamabad Office: 61-A, Jinnah Avenue, Blue Area, Suite # 11, EBC, Saudi Pak Tower, Islamabad - Pakistan Tel.: +92-51-2800397, 2800398 Fax: +92-51-2800399

TECHNICAL SUPPORT<br>
The this decision and were documentation on the D-Link Website.<br>
The this dependent on customers in<br>
Australia:<br>
The this dependent of the state of the state of the state of<br>
The this dependent of the st Karachi Office: D-147/1, KDA Scheme # 1, Opposite Mudassir Park, Karsaz Road, Karachi – Pakistan Phone: +92-21-34548158, 34326649 Fax: +92-21-4375727 Technical Support: +92-21-34548310, 34305069 General Inquiries: info.pk@dlinkmea.com Tech Support: support.pk@dlinkmea.com

#### **Iran**

TECHNICAL SUPPORT<br>
Unit s, sthe Foot No. 20, 17th Alley , Bokharest<br>
St., Angentine Sq., 17th Alley , Bokharest<br>
Totam RAM<br>
Totam RAM<br>
Totam RAM<br>
Totam RAM<br>
Totam RAM<br>
Concernating the state state of the state of the state Unit 5, 5th Floor, No. 20, 17th Alley , Bokharest St. , Argentine Sq. , Tehran IRAN Postal Code : 1513833817 Tel: +98-21-88880918,19 +98-21-88706653,54 General Inquiries: info.ir@dlinkmea.com Tech Support: support.ir@dlinkmea.com

## **Morocco**

M.I.T.C Route de Nouaceur angle RS et CT 1029 Bureau N° 312 ET 337 Casablanca , Maroc Phone : +212 663 72 73 24 Email: support.na@dlinkmea.com

## **Lebanon RMA center**

Dbayeh/Lebanon PO Box:901589 Tel: +961 4 54 49 71 Ext:14 Fax: +961 4 54 49 71 Ext:12 Email: taoun@dlinkmea.com

## **Bahrain**

Technical Support: +973 1 3332904

#### **Kuwait:**

Technical Support: + 965 22453939 / +965 22453949

#### **Türkiye**

Büyükdere Cad. Ferro Plaza No:155 D: 1 K: 1 Zincirlikuyu / Istanbul Tel: +90 (212) 289-56-59 Email: info.tr@dlink.com.tr

# КОМПЛЕКТ ПОСТАВКИ

# СОДЕРЖИМОЕ

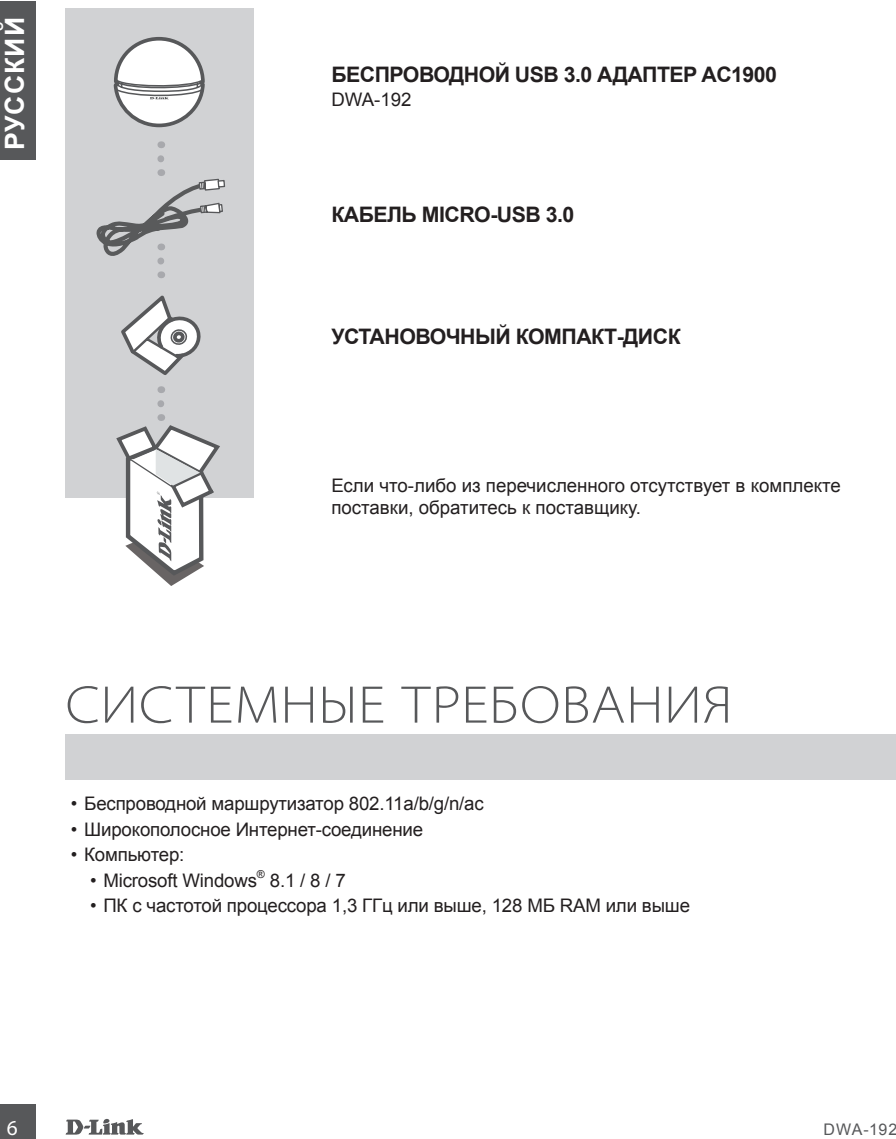

# СИСТЕМНЫЕ ТРЕБОВАНИЯ

- Беспроводной маршрутизатор 802.11a/b/g/n/ac
- Широкополосное Интернет-соединение
- Компьютер:
	- Microsoft Windows® 8.1 / 8 / 7
	- ПК с частотой процессора 1,3 ГГц или выше, 128 МБ RAM или выше

# УСТАНОВКА

# ОБЗОР УСТРОЙСТВА

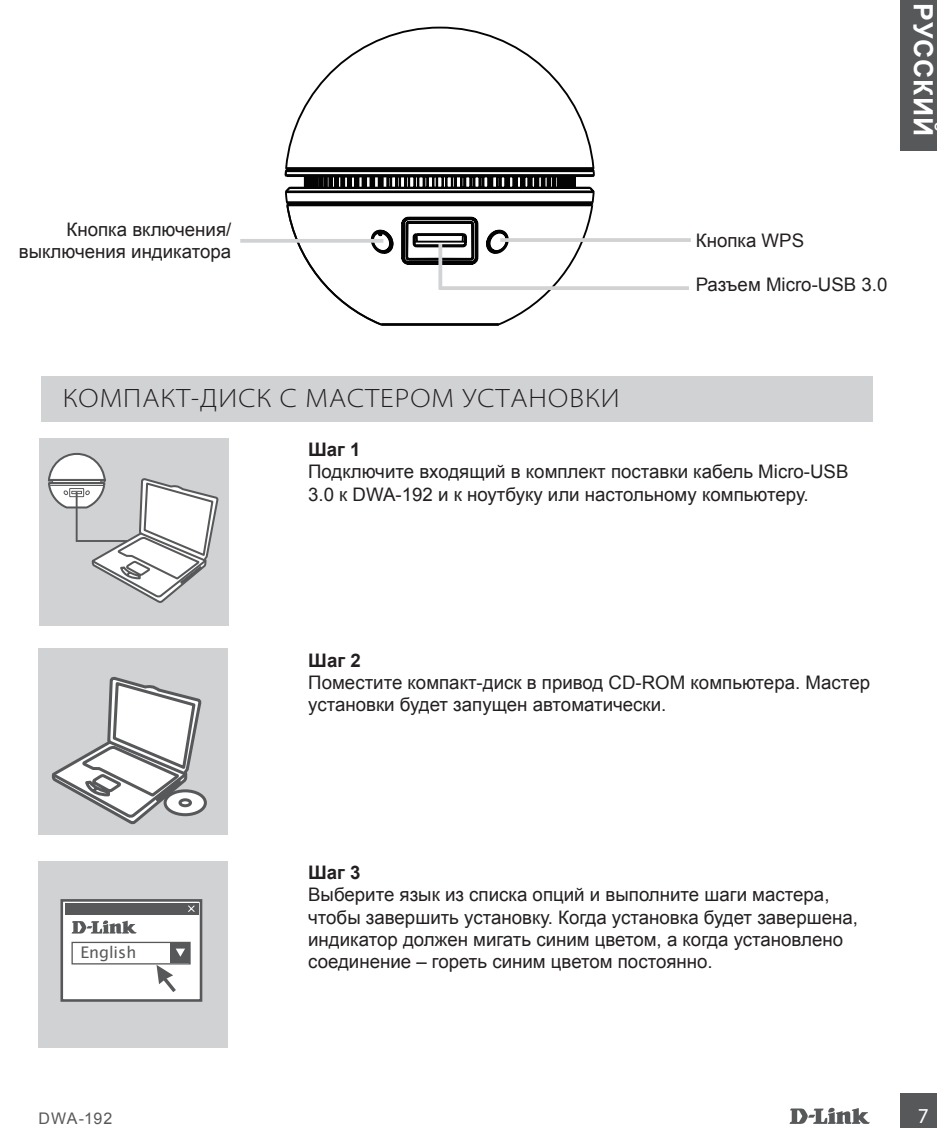

# КОМПАКТ-ДИСК С МАСТЕРОМ УСТАНОВКИ

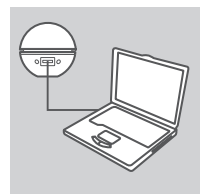

#### **Шаг 1**

Подключите входящий в комплект поставки кабель Micro-USB 3.0 к DWA-192 и к ноутбуку или настольному компьютеру.

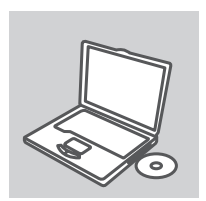

#### **Шаг 2**

Поместите компакт-диск в привод CD-ROM компьютера. Мастер установки будет запущен автоматически.

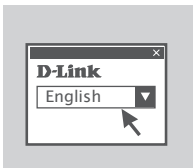

#### **Шаг 3**

Выберите язык из списка опций и выполните шаги мастера, чтобы завершить установку. Когда установка будет завершена, индикатор должен мигать синим цветом, а когда установлено соединение – гореть синим цветом постоянно.

# ПОИСК И УСТРАНЕНИЕ НЕИСПРАВНОСТЕЙ

ПРОБЛЕМЫ УСТАНОВКИ И НАСТРОЙКИ

## **1. ЧТО ДЕЛАТЬ, ЕСЛИ УТЕРЯН КОМПАКТ-ДИСК?**

Компакт-диск содержит драйверы и руководство пользователя, которые можно найти на сайте D-Link (см. ниже раздел "Техническая поддержка"). ОС Windows в большинстве случаев автоматически установит корректные драйверы.

## **2. ЧТО ДЕЛАТЬ, ЕСЛИ ЗАБЫТ КЛЮЧ ШИФРОВАНИЯ БЕСПРОВОДНОЙ СЕТИ?**

IPPOEJTEWIN YCTAHOBKIN И НАСТРОЙКИ<br>
1. ЧТО ДЕЛАТЬ, ЕСЛИ УТЕРЯН КОМПАКТ-ДИСК?<br>
Компакт-делатор (1996) и русскодство пользовать пользовать пользовать моторые можно найти на<br>
самисо диас содерживания установать и русскодств Ключ шифрования беспроводной сети настраивается на беспроводной точке доступа, маршрутизаторе или DSL-модеме. Если не удается получить ключ шифрования, единственным решением будет повторная настройка точки доступа/маршрутизатора для задания нового ключа шифрования. Пожалуйста, обратитесь к производителю точки доступа, маршрутизатора или DSL-модема.

## **3. ПОЧЕМУ НЕ УДАЕТСЯ УСТАНОВИТЬ БЕСПРОВОДНОЕ СОЕДИНЕНИЕ?**

- Проверьте, подключен ли USB-кабель к DWA-192 и к компьютеру надлежащим образом, или попробуйте использовать другой доступный USB-порт на компьютере.
- Индикатор на DWA-192 должен мигать синим цветом. Если это не так, то на USB-порту мог произойти физический сбой или драйвер установлен некорректно.
- Убедитесь, что настройки беспроводной сети на DWA-192 совпадают с настройками на точке доступа/маршрутизаторе. Пожалуйста, проверьте и подтвердите следующие настройки:

**Имя беспроводной сети (SSID) Ключ шифрования беспроводной сети Метод защиты беспроводной сети (например, WEP, WPA2)**

Чтобы проверить, установлено ли беспроводное соединение, взгляните на соответствующий значок на панели задач Windows в правом нижнем углу. Красный цвет означает, что соединение не установлено. Индикатор на DWA-192 должен постоянно гореть синим цветом.

- Проверьте, корректно ли работает Интернет-соединение на имеющихся в наличии компьютерах.
- Убедитесь в том, что установка программного обеспечения завершена, в противном случае, пожалуйста, установите ПО повторно. Индикатор на DWA-192 должен загореться после установки ПО.

# ТЕХНИЧЕСКАЯ ПОДДЕРЖКА

Обновления программного обеспечения и документация доступны на Интернет-сайте D-Link. D-Link предоставляет бесплатную поддержку для клиентов в течение гарантийного срока. Клиенты могут обратиться в группу технической поддержки D-Link по телефону или через Интернет.

Texturescan napapewas rotanismus D-Link patismas is approximately accordinate the patismas of the **Text of Science of December 202**<br>Text of the december of patients of the control of the control of the control of the set o Техническая поддержка компании D-Link работает в круглосуточном режиме ежедневно, кроме официальных праздничных дней. Звонок бесплатный по всей России.

**Техническая поддержка D-Link:** 8-800-700-5465

#### **Техническая поддержка через Интернет:**

http://www.dlink.ru e-mail: support@dlink.ru

## ОФИСЫ

Россия Москва, Графский переулок, 14 Тел. : +7 (495) 744-00-99 E-mail: mail@dlink.ru

Україна Київ, вул. Межигірська, 87-А Тел.: +38 (044) 545-64-40 E-mail: ua@dlink.ua

Moldova Chisinau; str.C.Negruzzi-8 Tel:+373(22) 80-81-07 E-mail:info@dlink.md

Беларусь Мінск, пр-т Незалежнасці, 169 Тэл.: +375 (17) 218-13-65 E-mail: support@dlink.by

Қазақстан Алматы, қ. Құрманғазы,143 үй Тел.: +7 (727) 378-55-90 E-mail: almaty@dlink.ru

Հայաստան Երևան, Դավթաշեն 3-րդ թաղամաս, 23/5 Հեռ.՝ +374 (10) 39-86-67 Էլ. փոստ՝ info@dlink.am

საქართველო თბილისი, მარიჯანის ქუჩა N4 ტელ.: +995 (032) 220-77-01 E-mail: info@dlink.ge

Latvija Rīga, Lielirbes iela 27 Tel.: +371 (6) 761-87-03 E-mail: info@dlink.lv

Lietuva Vilnius, Žirmūnų 139-303 Tel.: +370 (5) 236-36-29 E-mail: info@dlink.lt

Eesti E-mail: info@dlink.ee

# CONTENIDO DEL EMPAQUE

# CONTENIDO

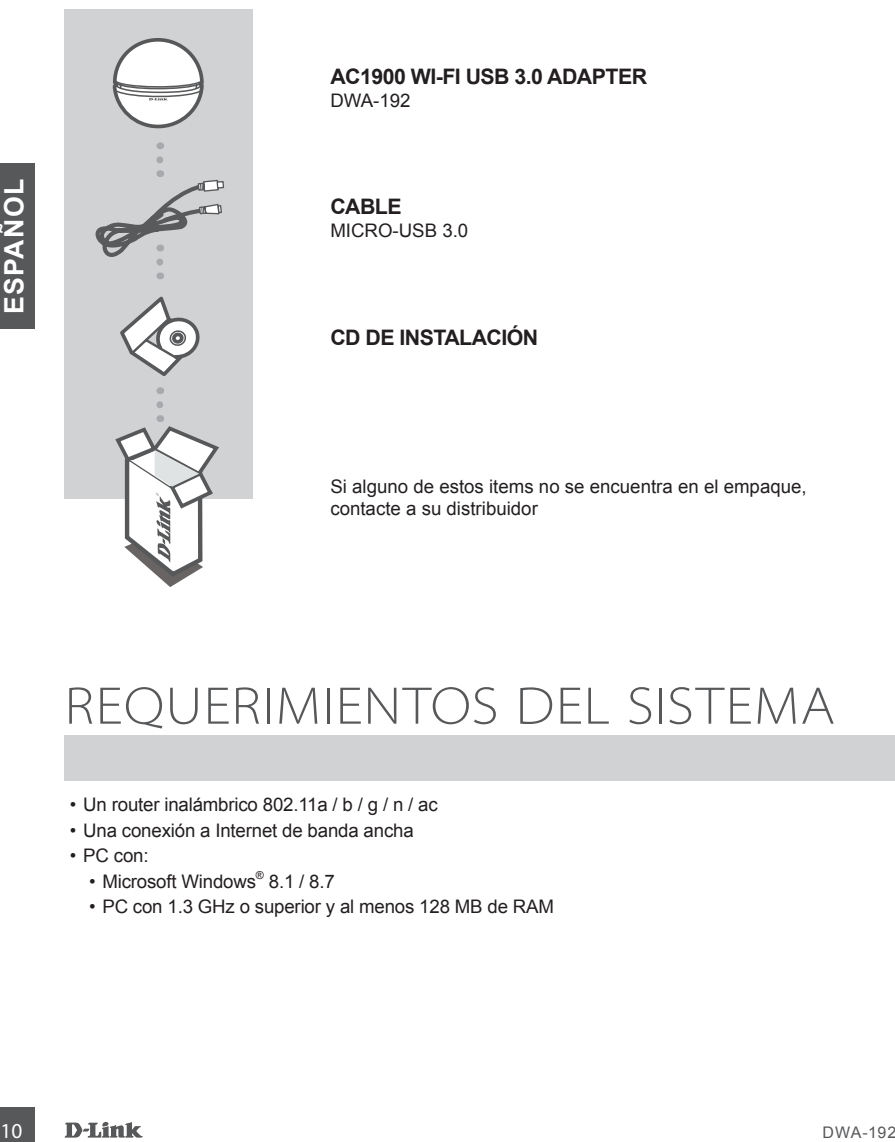

**AC1900 WI-FI USB 3.0 ADAPTER** DWA-192

**CABLE** MICRO-USB 3.0

## **CD DE INSTALACIÓN**

Si alguno de estos items no se encuentra en el empaque, contacte a su distribuidor

# REQUERIMIENTOS DEL SISTEMA

- Un router inalámbrico 802.11a / b / g / n / ac
- Una conexión a Internet de banda ancha
- PC con:
	- Microsoft Windows® 8.1 / 8.7
	- PC con 1.3 GHz o superior y al menos 128 MB de RAM

# CONFIGURACIÓN DEL PRODUCTO

# DESCRIPCIÓN DEL PRODUCTO

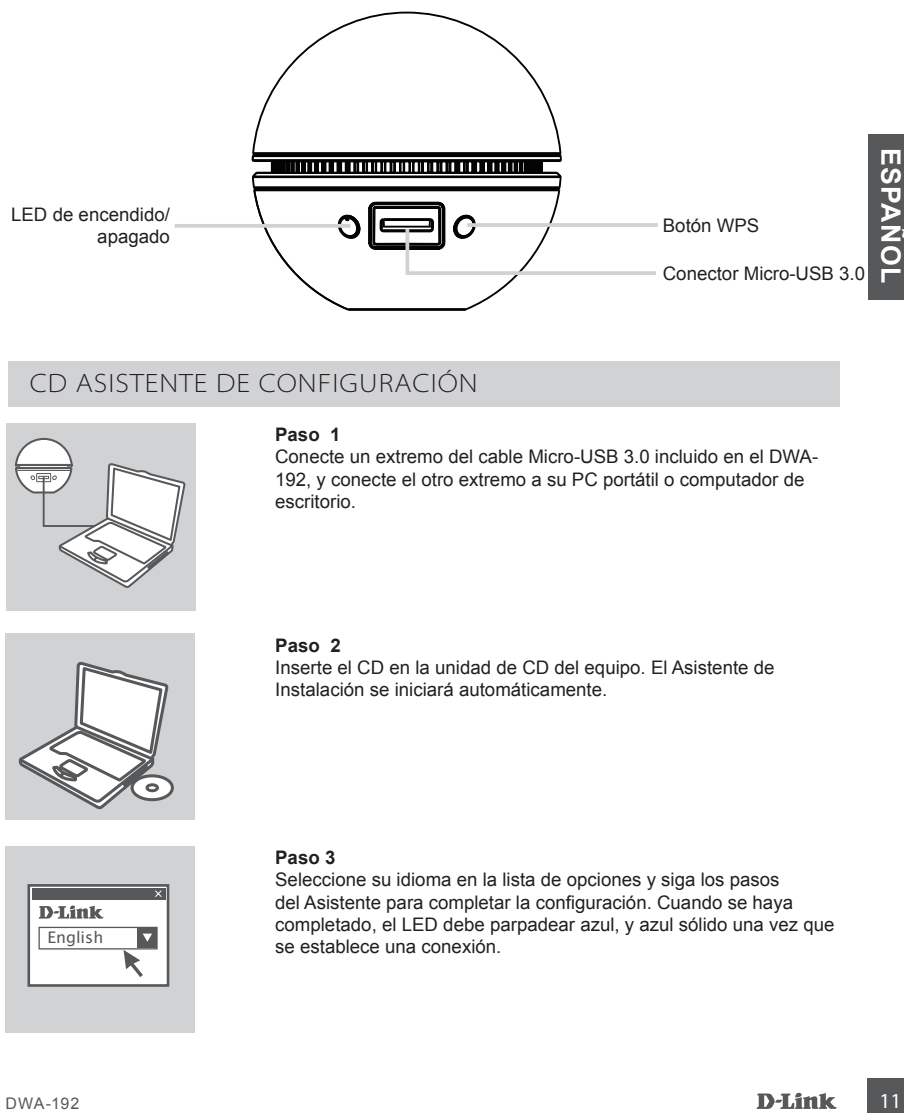

# CD ASISTENTE DE CONFIGURACIÓN

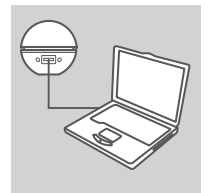

#### **Paso 1**

Conecte un extremo del cable Micro-USB 3.0 incluido en el DWA-192, y conecte el otro extremo a su PC portátil o computador de escritorio.

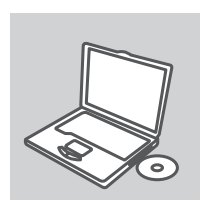

#### **Paso 2**

Inserte el CD en la unidad de CD del equipo. El Asistente de Instalación se iniciará automáticamente.

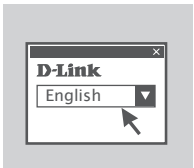

#### **Paso 3**

Seleccione su idioma en la lista de opciones y siga los pasos del Asistente para completar la configuración. Cuando se haya completado, el LED debe parpadear azul, y azul sólido una vez que se establece una conexión.

# SOLUCIÓN DE PROBLEMAS

# PROBLEMAS CON LA INSTALACIÓN Y CONFIGURACIÓN

## **1. SI HE PERDIDO MI CD ¿QUÉ PUEDO HACER?**

El CD contiene los controladores y el manual, esta información la puede obtener de D-Link (consulte Asistencia Técnica). En la mayoría de los casos Windows instalará automáticamente los controladores correctos.

## **2. ¿OLVIDÉ MI CLAVE DE ENCRIPTACIÓN INALÁMBRICA?**

La clave de encriptación maiámbrica está configurada en el punto de acceso, router o módem DSL.<br>
Si uside no puede debiener su dáve de encriptación, la única solución es volver a configurar su punto<br>
de accesor inatitura La clave de encriptación inalámbrica está configurada en el punto de acceso, router o módem DSL. Si usted no puede obtener su clave de encriptación, la única solución es volver a configurar su punto de acceso/router para utilizar una nueva clave de encriptación. Por favor, póngase en contacto con el fabricante del punto de acceso inalámbrico /router/ módem DSL inalámbrico.

## **3. ¿POR QUÉ NO PUEDO CONSEGUIR UNA CONEXIÓN INALÁMBRICA?**

- Compruebe que el cable USB está conectado correctamente en el DWA-192 y en el computador, o pruebe con otro puerto USB disponible en el computador.
- El LED del DWA-192 debe parpadear azul, de lo contrario podría haber una falla física en el puerto USB o el controlador no está instalado correctamente.
- Asegúrese de que los parámetros inalámbricos del DWA-192 coinciden con la configuración de su punto de acceso /router. Por favor confirme los siguientes ajustes:
	- **Nombre de red inalámbrica (SSID)**
	- **Clave de encriptación inalámbrica**
	- **Método de seguridad inalámbrica (por ejemplo WEP, WPA2)**
- Para comprobar si la conexión inalámbrica se ha realizado: en la bandeja del sistema de Windows (abajo a la derecha), el led de color rojo significa que no hay conexiones válidas. El LED del DWA-192 debe ser de color azul.
- Compruebe que Internet está trabajando bien en los equipos existentes.
- Asegúrese de que ha seguido y completado el proceso de instalación del software, de lo contrario, por favor, instale nuevamente el software. El LED del DWA-192 debe encenderse tras la instalación del software.

# SOPORTE TÉCNICO

Usted puede encontrar actualizaciones de softwares o firmwares y documentación para usuarios a través de nuestro sitio www.dlinkla.com

## **SOPORTE TÉCNICO PARA USUARIOS EN LATINO AMERICA**

Por favor revise el número telefónico del Call Center de su país en http://www.dlinkla.com/soporte/call-center

#### **Soporte Técnico de D-Link a través de Internet**

Horario de atención Soporte Técnico en www.dlinkla.com e-mail: soporte@dlinkla.com & consultas@dlinkla.com

Horario de atención Soporte Técnico en www.dlinkia.com<br>
-mail: soporte@dlinkia.com<br>
-mail: soporte@dlinkia.com<br>
-Please ensure that channels 384404448 on the 5 GHz band are unlicensed and unrestricted in<br>
-Please ensure th Please ensure that channels 36/40/44/48 on the 5 GHz band are unlicensed and unrestricted in your country of residence before using them. Any illegal usage of these channels is the responsibility of the user.

Por favor asegúrese de que los canales 36/40/44/48 en la banda de 5 GHz estén sin licencia y sin restricciones de uso en su país de residencia antes de utilizarlos. Cualquier uso ilegal de estos canales es responsabilidad del usuario.

# O QUE CONTÉM NESTA EMBALAGEM

# ITENS

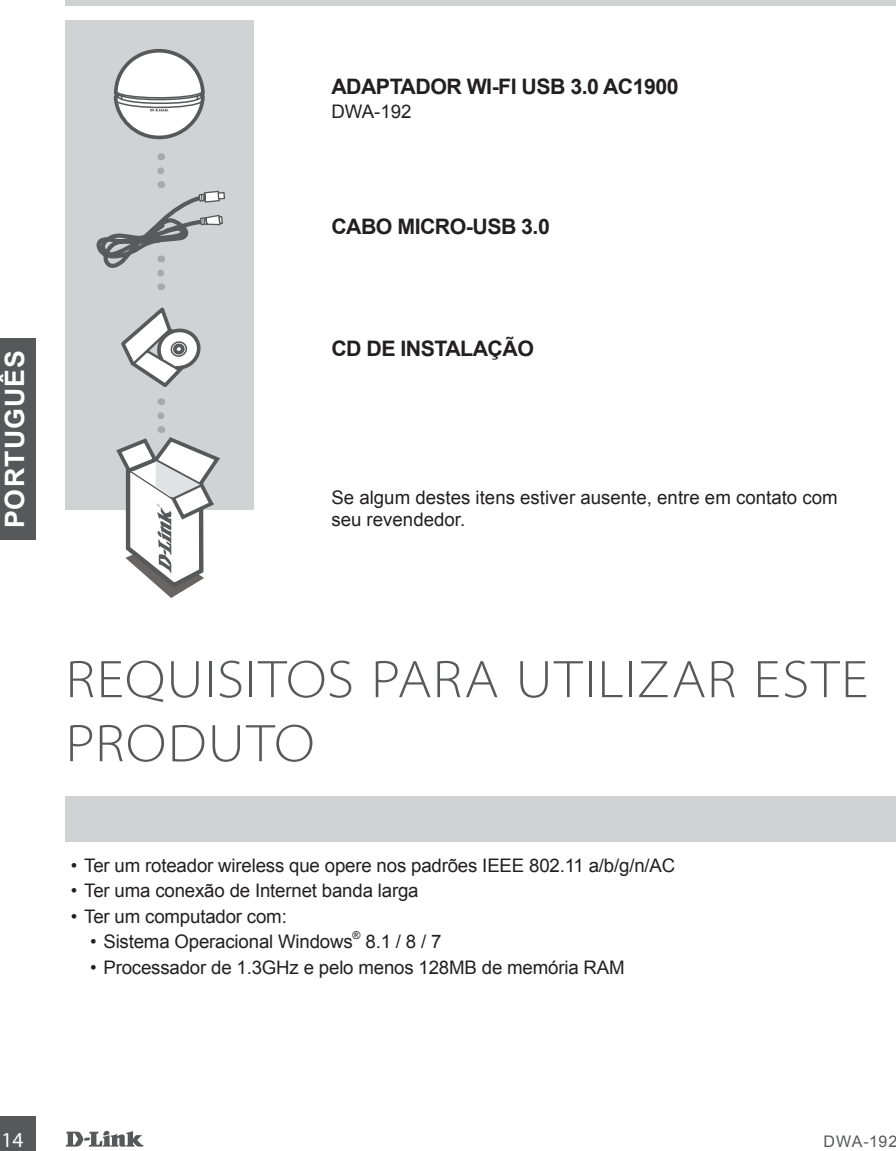

# REQUISITOS PARA UTILIZAR ESTE PRODUTO

- Ter um roteador wireless que opere nos padrões IEEE 802.11 a/b/g/n/AC
- Ter uma conexão de Internet banda larga
- Ter um computador com:
	- Sistema Operacional Windows® 8.1 / 8 / 7
	- Processador de 1.3GHz e pelo menos 128MB de memória RAM

# CONFIGURAÇÕES DO PRODUTO

# VISÃO DETALHADA

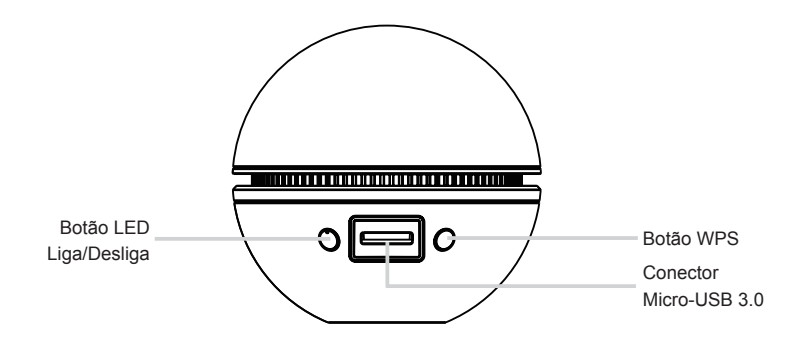

# ASSISTENTE DE INSTALAÇÃO

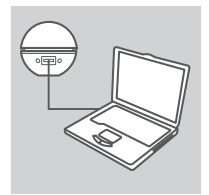

#### **Passo 1**

Conecte uma das pontas do cabo micro-USB 3.0 no adaptador DWA-192, e conecte a outra ponta em seu computador PC ou notebook.

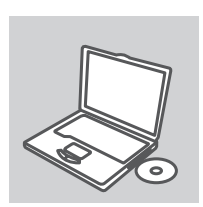

#### **Passo 2**

Insira o CD de instalação no leitor de seu computador. O assistente de instalação passo a passo irá iniciar automaticamente

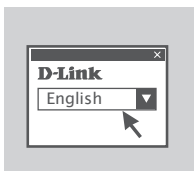

#### **Passo 3**

ASSISTENTE DE INSTALAÇÃO<br> **Passo 1**<br>
Concele uma das pontas do cabo micro-USB 3.0 no adaptador<br>
COMA-192, e conecte a outra ponta em seu computador PC ou<br>
motebook.<br> **Passo 2**<br>
Passo 2<br>
Passo 2<br>
Passo 3<br>
Passo 3<br>
Passo 3<br> Selecione o idioma desejado e siga as instruções até completar o processo de instalação. Após concluído, o LED irá piscar na cor azul, e depois permanecer aceso indicando que a conexão foi estabelecida.

# GUIA DE SOLUÇÃO DE PROBLEMAS

PROBLEMAS DE INSTALAÇÃO E CONFIGURAÇÃO

#### **1. SE EU PERDI MEU CD OU NÃO TIVER UM LEITOR EM MEU COMPUTADOR, O QUE DEVO FAZER?**

O CD contém o software de instalação e drivers, além do manual do produto; contudo, estes mesmos conteúdos poderão ser obtidos através do site da D-Link (veja informações de contato abaixo). Na maioria dos casos, o próprio sistema operacional fará a instalação correta dos drivers automaticamente.

## **2. O QUE ACONTECERÁ SE EU PERDER MINHA CHAVE DE SEGURANÇA DA REDE WIRELESS?**

A chave de segurança da rede wireless está configurada em seu roteador ou ponto de acesso. Se você não sabe qual é a senha de acesso, a única opção é reconfigurar sua rede sem fios e definir uma nova chave de segurança. Por favor entre em contato com o fabricante de seu roteador ou ponto de acesso para maiores informações.

## **3. POR QUE NÃO CONSIGO ESTABELECER UMA CONEXÃO WIRELESS?**

- Verifique se o cabo USB está devidamente conectado, tanto em seu computador como ao adaptador DWA-192; tente utilizar outra porta USB em seu computador, se necessário
- Se o LED do produto não estiver piscando na cor azul, pode ser que haja um problema físico na porta USB do computador, cabo, ou o driver não foi instalado com sucesso em seu sistema operacional
- Verifique se as configurações da rede wireless de seu DWA-192 são as mesmas de seu roteador ou ponto de acesso. Procure saber pelas seguintes informações:

**Nome da rede Wireless (SSID) Senha da rede Wireless Método de segurança (Ex.: WEP, WPA2)**

 Para verificar se uma conexão sem fios foi estabelecida: na bandeja do sistema Windows (canto inferior direito), a cor vermelha significa que não há nenhuma conexão válida. O LED do DWA-192 deve estar na cor azul, sem piscar.

- Verifique se a conexão de Internet está operando corretamente nos outros computadores
- **37**<br> **16 DEAN CONSIGO ESTABELECER UMA CONEXÃO WIRELESS?<br>
<b>16 DEAN CONSIGO ESTABELECER UMA CONEXÃO WIRELESS?**<br>
16 PORTUGUES AND CONSIGO ESTABELECER UMA CONEXÃO WIRELESS?<br>
16 DEAN-192 tente utilizar outra porta USB em seu c - Certifique-se de que seguiu e concluiu o processo de instalação do software que veio no CD; caso contrário, volte a instalar o mesmo. O LED do DWA-192 deve acender após a instalação do software ser concluída com sucesso.

# SUPORTE TÉCNICO

Caso tenha dúvidas na instalação do produto, entre em contato com o Suporte Técnico D-Link.

Acesse o site: **www.dlink.com.br/suporte**

# 包裝內容物

內容物

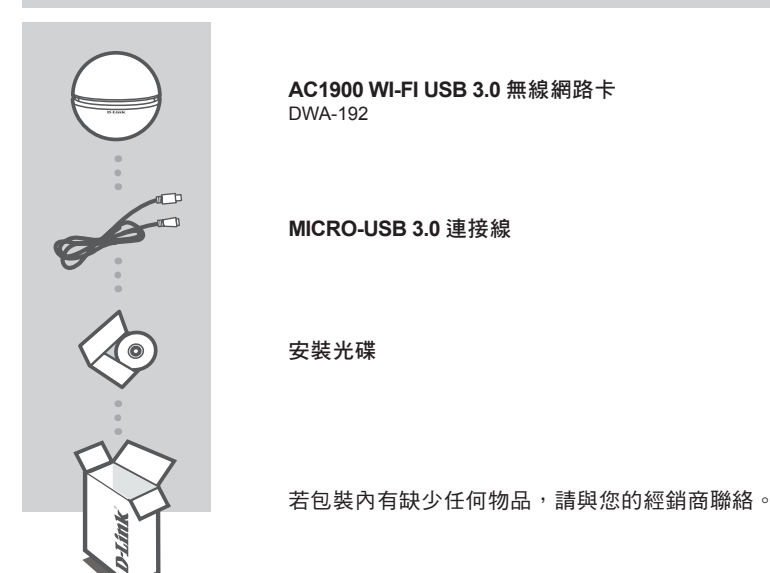

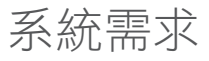

- • 一台具備 802.11a/b/g/n/ac 無線規格的路由器
- 寬頻網路連線
- 電腦具備:
- Microsoft Windows® 8.1 / 8 / 7 作業系統
	- 1.3 GHz 或以上, 至少 128 MB RAM

# 產品設定

# 產品概觀

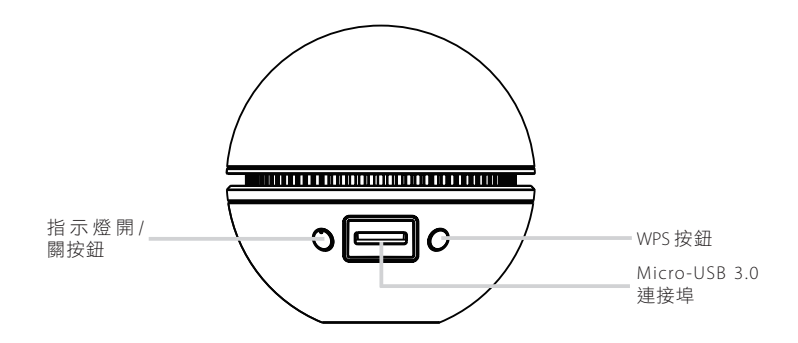

# 使用光碟內附的設定精靈

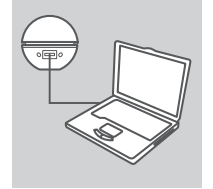

#### 步驟 **1**

請將包裝內附 Micro-USB 3.0 連接線的一端插入至 DWA-192 的 USB 連接埠,另一端插入至您筆記型電腦或桌上型電腦的 USB 埠。

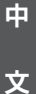

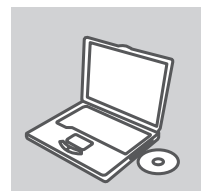

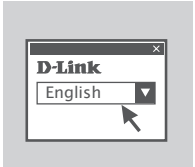

步驟 **2** 請將光碟放入您電腦的光碟機,之後應該會自動執行設定精靈。

## 步驟 **3**

請由語言的下拉式選單中選擇您要使用的語言,再依照精靈中的指示 來設定。在完成設定後,DWA-192 的指示燈應該會開始閃爍藍燈, 在連立連線後會恆亮藍燈。

# 設定問題

#### **1.** 若光碟遺失或電腦沒有光碟機時該如何安裝?

光碟內附的設定精靈及使用手冊皆可由D-Link網站中的技術支援頁面下載(請查看下方的技術支援相關 資訊)。通常Windows系統會自動安裝正確的驅動程式。

**2.** 若忘記無線網路密碼(金鑰)時該如何處理?

無線密碼是在無線基地台、路由器或DSL數據機端設定,並非由無線網卡控制。若您無法取得無線密 碼,僅能在無線基地台/路由器中重新設定一組新密碼,設定方式請查看基地台/路由器/DSL數據機的 使用手冊或直接聯絡該設備廠商。

#### **3. DWA-192**無法取得無線連線時該如何解決?

- 請檢查USB連接線是否已正確插入至DWA-192及電腦的USB埠,或插入至電腦其他的USB埠測試。

- 在DWA-192上的指示燈應為藍燈閃爍,若未顯示藍燈可能是USB埠無法正常作用或驅動程式未正確 安裝。

- 請確認在DWA-192上設定的無線資訊與您的基地台/路由器相符。請再次確認以下的設定:

無線網路名稱**(SSID)** 無線網路金鑰 無線安全模式 (例如**WEP**或**WPA2)**

您可查看螢幕右下方Windows系統工具列來確認無線網路是否已正常連線,若顯示紅色表示尚未連 立連線。DWA-192正常建立連線後指示燈應為藍燈恆亮。

- 請檢查您現有的電腦是否可正常連線至網際網路。
- 請確認您已依照設定精靈的指示來安裝並完成設定,否則請重新執行光碟內的設定精靈。DWA-192 正常安裝後指示燈應該會亮藍燈。

# D-Link 友訊科技 台灣分公司 技術支援資訊

如果您還有任何本使用手冊無法協助您解決的產品相關問題,台灣地區用戶可以透過我 們的網站、電子郵件或電話等方式與D-Link台灣地區技術支援工程師聯絡。

#### **D-Link** 免付費技術諮詢專線

0800-002-615

- 手機付費電話 (02)6600-0123#8715 服務時間:週一至调五,早上9:00到晚上9:00 週六日及國定假日(不含農曆春節) 早上10:00到晚上7:00 網 站:http://www.dlink.com.tw
- 電子郵件:dssqa\_service@dlink.com.tw

# 如果您是台灣地區以外的用戶,請參考D-Link網站,全球各地分公司 的聯絡資訊以取得相關支援服務。

產品保固期限、台灣區維修據點查詢,請參考以下網頁說明: http://www.dlink.com.tw

產品維修:

使用者可直接送至全省聯強直營維修站或請洽您的原購買經銷商。

## 注意 !

依據 低功率電波輻射性電機管理辦法

第十二條 : 經型式認證合格之低功率射頻電機,非經許可,公司、商號或使用 者均不得擅自變更頻率、加大功率或變更原設計之特性及功能。

第十四條 : 低功率射頻電機之使用不得影響飛航安全及干擾合法通信;經發現 有干擾現象時,應立即停用,並改善至無干擾時方得繼續使用。

前項合法通信,指依電信規定作業之無線電信。低功率射頻電機須忍受合法通 信或工業、科學及醫療用電波輻射性電機設備之干擾。

在5.25-5.35秭赫頻帶內操作之無線資訊傳輸設備,限於室內使用

# ISI KEMASAN

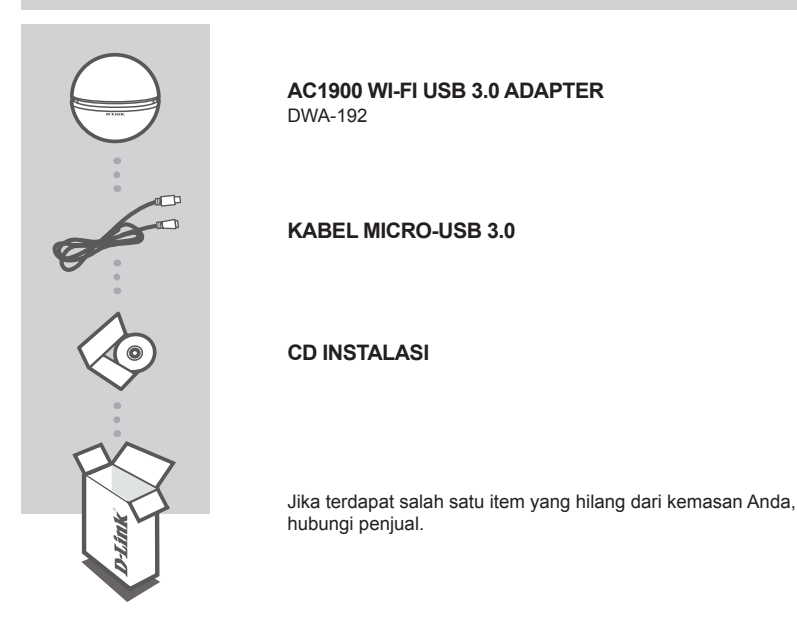

# PERSYARATAN SISTEM<br>
22 PERSYARATAN<br>
22 D<br>
22 D<br>
22 D<br>
22 D<br>
22 D<br>
22 D<br>
22 D<br>
22 D<br>
22 D<br>
22 D<br>
22 D<br>
22 D<br>
22 D<br>
22 D<br>
22 D<br>
22 D<br>
22 D<br>
22 D<br>
22 D<br>
22 D<br>
22 D<br>
22 D<br>
22 D<br>
22 D<br>
22 D<br>
22 D<br>
22 D<br>
22 D<br>
22 D<br>
22 D<br>
22 D<br> PERSYARATAN SISTEM

- Sebuah router nirkabel 802.11a/b/g/n/ac
- Sebuah koneksi internet broadband
- Komputer dengan:
	- Microsoft Windows® 8.1/8/7
	- PC 1,3 GHz atau di atasnya dan setidaknya 128 MB RAM

# PENGATURAN PERANGKAT

# GAMBARAN PERANGKAT

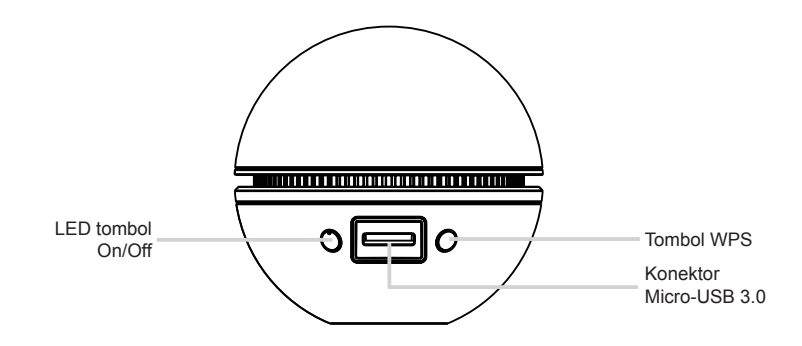

# CD SETUP WIZARD

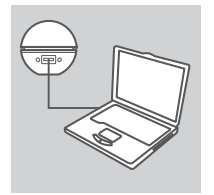

#### **Langkah 1**

Pasang salah satu ujung kabel Micro-USB 3.0 ke DWA-192, dan pasang ujung lainnya ke notebook atau komputer desktop.

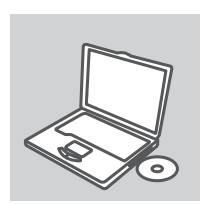

#### **Langkah 2**

Masukkan CD ke dalam CD drive komputer Anda. Setup Wizard akan mulai secara otomatis.

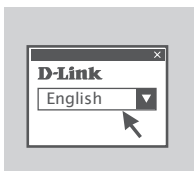

#### **Langkah 3**

Masukkan CD ke dalam CD drive komputer Anda. Setup Wizard<br>
Masukkan mulai secara otomatis.<br> **DWA-192**<br> **DWA-192**<br> **DWA-192**<br> **DWA-192**<br> **DWA-192**<br> **DWA-192**<br> **DWA-192**<br> **DWA-192**<br> **DWA-192**<br> **DWA-192**<br> **DWA-192**<br> **DWA-192** Pilih bahasa Anda dari daftar pilihan dan ikuti langkah-langkah dalam wizard untuk menyelesaikan pengaturan. Ketika selesai, LED harus berkedip biru, dan menyala biru setelah sambungan terjalin.

# PENANGANAN MASALAH

# MASALAH PADA PENGATURAN DAN KONFIGURASI

## **1. JIKA CD SAYA HILANG, APA YANG DAPAT SAYA LAKUKAN?**

CD berisi driver dan manual bisa diperoleh dari D-Link (lihat Dukungan Teknis di bawah). Dalam kebanyakan kasus, Windows secara otomatis akan menginstal driver yang benar.

#### **2. JIKA SAYA LUPA PASSWORD WIFI SAYA?**

Enkripsi nirkabel dikonfigurasi pada AP, router atau modem DSL router. Jika Anda tidak dapat memperoleh password Anda, satu-satunya solusi adalah dengan mengkonfigurasi ulang AP/router dan menggunakan password baru. Silahkan hubungi produsen AP/router/DSL modem nirkabel Anda.

#### **3. MENGAPA SAYA TIDAK BISA TERKONEKSI KE WIRELESS?**

- Periksa apakah kabel USB terpasang dengan benar ke kedua DWA-192 dan komputer Anda, atau coba port USB lainnya pada komputer Anda jika tersedia.
- Lampu LED pada DWA-192 harus berkedip biru, jika tidak mungkin ada kesalahan fisik pada port USB atau driver belum terinstal dengan baik.
- Pastikan bahwa pengaturan nirkabel pada DWA-192 sesuai dengan pengaturan pada AP/router. Cek dan konfirmasi pengaturan Anda untuk:

**Wireless Network Name (SSID) Wireless Encryption Key Metode Keamanan Wireless (Mis WEP, WPA2)**

Untuk memeriksa apakah koneksi nirkabel telah dibuat: di Windows System Tray (kanan bawah), merah berarti belum ada koneksi yang telah dibuat. LED pada DWA-192 seharusnya biru solid.

- Periksa apakah Internet bekerja dengan baik pada komputer yang sudah ada.
- 24 **D-Link**<br>24 D-Link<br>24 D-Link<br>25 D-Link<br>25 D-Link - Pastikan bahwa Anda telah mengikuti dan menyelesaikan proses instalasi perangkat lunak, jika tidak, silahkan install ulang perangkat lunak. LED pada DWA-192 seharusnya hidup setelah instalasi perangkat lunak.

# DUKUNGAN TEKNIS

Update perangkat lunak dan dokumentasi pengguna dapat diperoleh pada situs web D-Link. Dukungan Teknis untuk pelanggan:

## **Dukungan Teknis D-Link melalui telepon:**

Tel: +62-21-5731610

# **Dukungan Teknis D-Link melalui Internet:**

Email : support@dlink.co.id Website : http://support.dlink.co.id

# NOTES

# NOTES

# NOTES

# WIRELESS NETWORK REMINDER

Wireless Network Name (SSID)

Wireless Network Password

Ver.1.00(DI)\_85X120 2015/04/10 6WA191DIQ001G